# Dell SupportAssist **для ПК и планшетов Руководство пользователя**

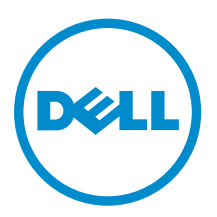

## **Примечания**, **предупреждения и предостережения**

**ПРИМЕЧАНИЕ**: Указывает на важную информацию, которая поможет использовать компьютер более эффективно.

**ОСТОРОЖНО**: **ПРЕДУПРЕЖДЕНИЕ**. **Указывает на опасность повреждения оборудования или**  Λ **потери данных и подсказывает**, **как этого избежать**.

**ПРЕДУПРЕЖДЕНИЕ**: **Указывает на риск повреждения оборудования**, **получения травм или на**  ⚠ **угрозу для жизни**.

**©** Dell Inc., 2015 **г**. **Все права защищены**. Данное изделие защищено американскими и международными законами об авторских правах и интеллектуальной собственности. Dell™ и логотип Dell являются товарными знаками корпорации Dell в Соединенных Штатах и (или) других странах. Все другие товарные знаки и наименования, упомянутые в данном документе, могут являться товарными знаками соответствующих компаний.

2015 - 06

Ред. A02

# **Содержание**

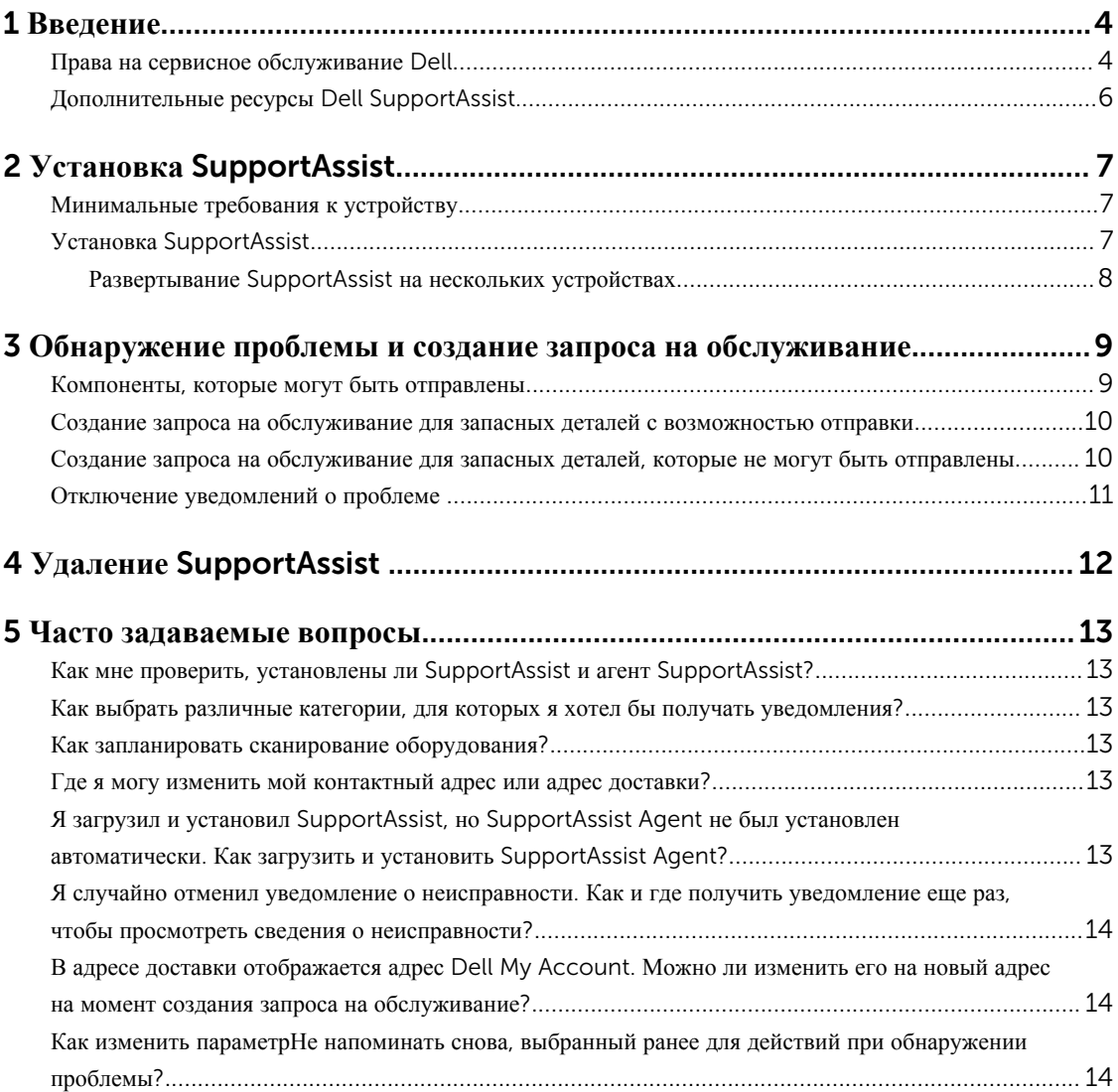

# 1

### <span id="page-3-0"></span>**Введение**

Dell SupportAssist автоматизирует поддержку Dell путем проактивной идентификации неполадок аппаратного и программного обеспечения ноутбуков, настольных ПК и планшетов Dell. При обнаружении проблемы SupportAssist уведомляет вас о проблеме и автоматически создает запрос на обслуживание в службу поддержки Dell (для ProSupport, Consumer Premium Support или ProSupport Plus). Данные, необходимые для устранения неполадок, автоматически собираются с устройства и отправляются в службу технической поддержки Dell с обеспечением высокого уровня защиты. Эта информация позволяет Dell обеспечить вас качественной, эффективной и быстрой технической поддержкой.

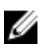

**ПРИМЕЧАНИЕ**: Приложение SupportAssist работает на основе сервисных прав компании Dell. Для получения дополнительной информации о функциях приложения SupportAssist см. Сервисные права компании Dell.

Приложение SupportAssist совместимо на следующими устройствами Dell:

- Ноутбуки и настольные ПК:
	- Dell Inspiron
	- Dell XPS
	- Dell Alienware
	- Dell Latitude
	- Dell Vostro
	- Dell Optiplex
	- Dell Precision
- Планшеты
	- Dell Venue 11 Pro

Приложение SupportAssist может быть развернуто на одном или нескольких устройствах. Для мониторинга одного устройства, установите приложение SupportAssist на этом устройстве.

Если вы хотите установить SupportAssist на нескольких устройствах, разверните приложение SupportAssist и файл ответов агента SupportAssist на каждом устройстве. Для получения дополнительной информации о развертывании SupportAssist на нескольких устройств см. *Руководство по развертыванию [Dell SupportAssist](http://www.dell.com/support/home/product-support/product/dell-suppasst-clnt-v1.0/manuals) для ПК и [планшетов](http://www.dell.com/support/home/product-support/product/dell-suppasst-clnt-v1.0/manuals)*.

Этот документ содержит информацию, необходимую для установки SupportAssist и для создания запроса на обслуживание.

### **Права на сервисное обслуживание** Dell

Агент SupportAssist автоматически обнаруживает и уведомляет вас о проблемах на ваших устройствах. Преимущества, которые предоставляет SupportAssist, зависят от прав на сервисное обслуживание Dell. Для получения всех преимуществ SupportAssist, устройство требует действующие права на обслуживание Dell Consumer Premium Support, ProSupport или ProSupport Plus.

В приведенной ниже таблице содержится сводная информация о возможностях, которые предоставляют права на сервисное обслуживание Basic, Consumer Premium Support, ProSupport и ProSupport Plus

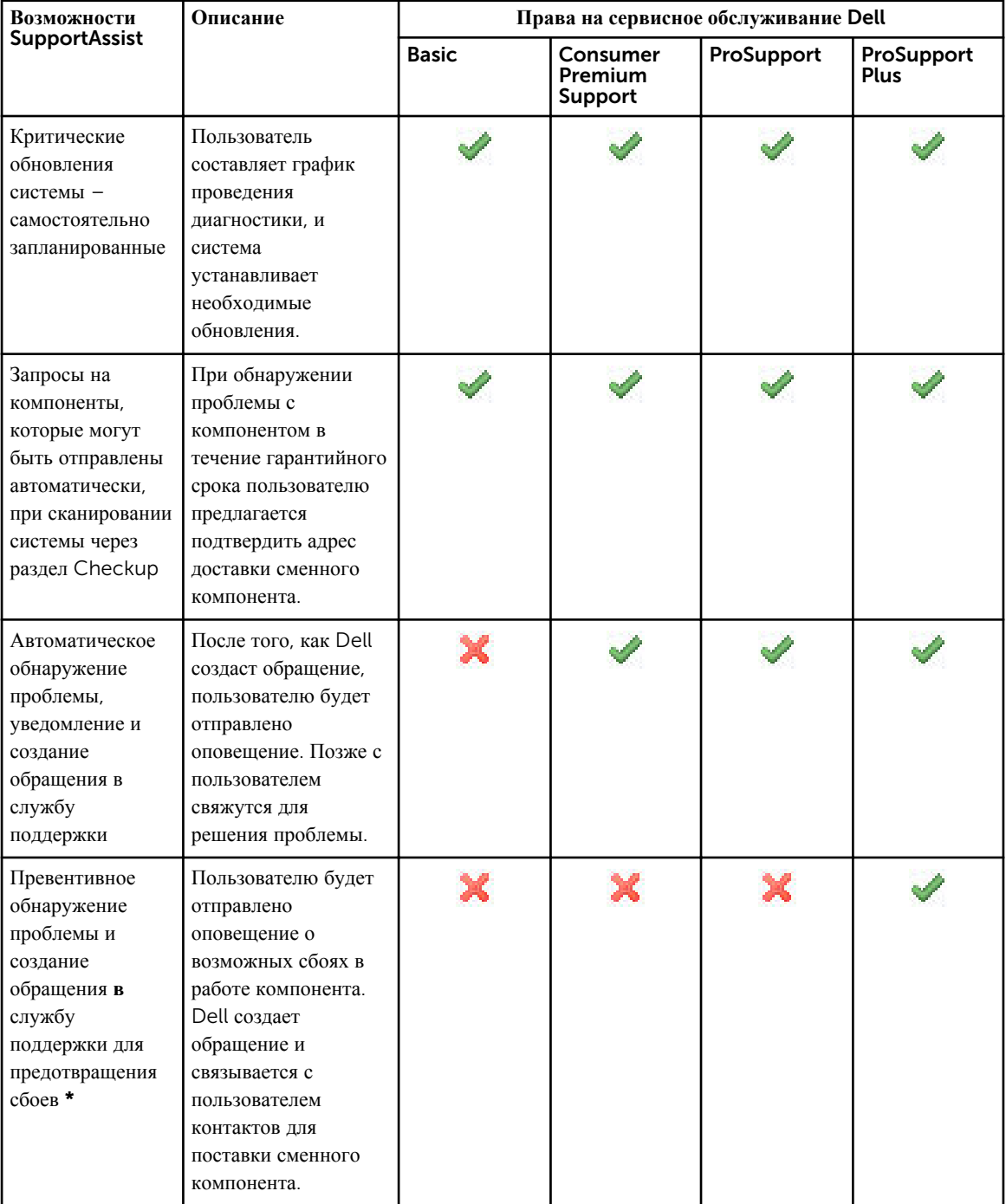

<span id="page-5-0"></span>\* функция обнаружения прогнозируемых проблем доступна только для батарей и жестких дисков.

### **Дополнительные ресурсы** Dell SupportAssist.

В дополнение к настоящему руководству вы также можете получить доступ к следующим ресурсам:

- В *Руководстве по развертыванию [Dell SupportAssist](http://www.dell.com/support/home/product-support/product/dell-suppasst-clnt-v1.0/manuals) для ПК и планшетов* содержится информация о развертывании supportassist на нескольких устройствах.
- На онлайн-портале *Dell SupportAssist Community* по адресу **[Dell.com/SupportAssistGroup](http://dell.com/supportassistgroup)** доступна информация о возможностях и функциях SupportAssist, блоги, ответы на часто задаваемые вопросы и другие технические документы.
- На онлайн-портале TechDirect по адресу [TechDirect.com](https://techdirect.com/) доступна информация о регистрации вашей компании и управлении предупреждениями SupportAssist, а также предоставляется техническая поддержка и запросы на комплектующие, которые могут быть отправлены автоматически.

# <span id="page-6-0"></span>**Установка** SupportAssist

SupportAssist можно предустановить на ноутбук, настольный ПК или планшет Dell. Если SupportAssist уже установлен, вы можете открыть его из меню **Программы**. Если SupportAssist не установлен, можно установить его, следуя инструкциям в следующем разделе.

### **Минимальные требования к устройству**

В следующей таблице перечислены минимальные требования к устройству для контролирования использования агента Dell SupportAssist.

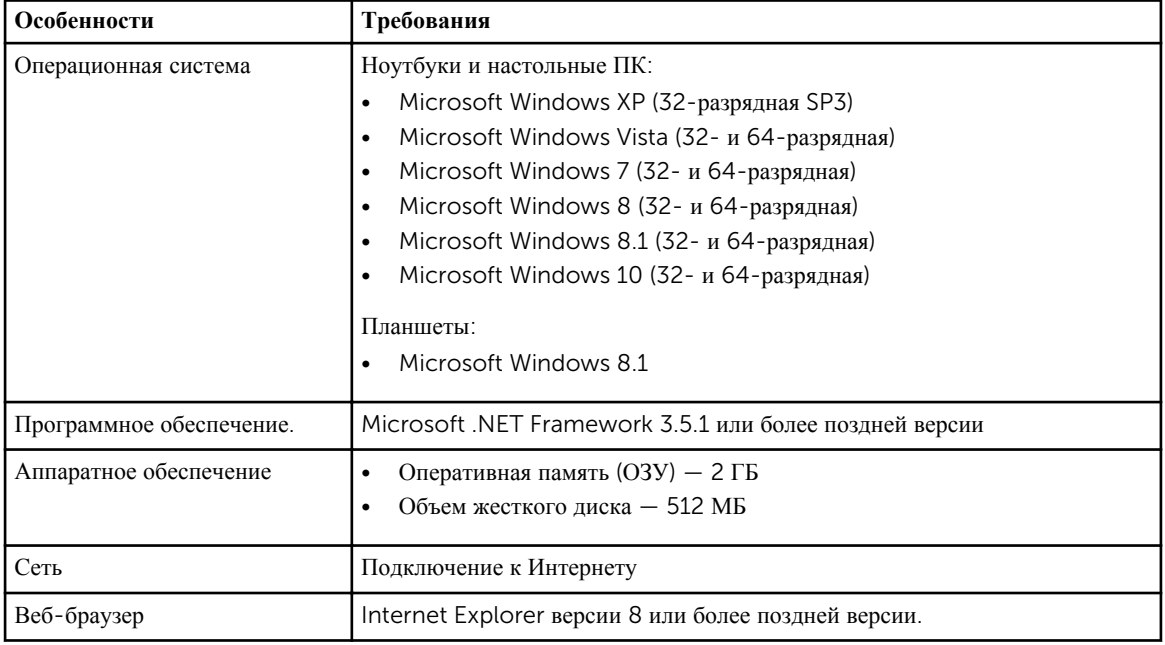

### **Установка** SupportAssist

#### **Предварительные условия**

- Просмотрите минимальные требования к устройству для использования Dell SupportAssist. Для получения более подробной информации о минимальных требованиях к устройству см. Минимальные требования к устройству.
- Убедитесь, что у вас есть права администратора на устройство Microsoft Windows.

#### **Действия**

1. Посетите веб-сайт [dell.com/supportassist](http://dell.com/supportassist).

**ПРИМЕЧАНИЕ:** При необходимости просмотрите веб-страницу SupportAssist.

- <span id="page-7-0"></span>2. Во вкладке**Конечный пользователь**в разделе Downloads выберите SupportAssist **для ПК и планшетов**.
- 3. Дважды щелкните файл SupportAssist aulauncher.exe.

При установке SupportAssist на экране отображается индикатор выполнения.

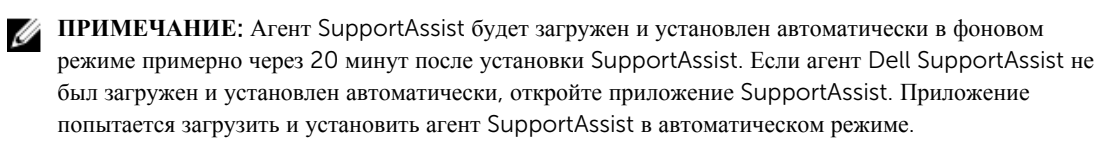

- 4. Нажмите клавишу с логотипом Windows и откройте приложение SupportAssist. Откроется окно SupportAssist.
- 5. Ознакомьтесь с данными **Общий доступ к информации системы** Dell, выберите **Разрешаю** Dell **собирать данные о метке обслуживания и другие данные об использовании системы**, **как описано выше**, а затем нажмите OK.

#### **Следующие действия**

Вы можете кликнуть на раздел **Уведомления**, чтобы просмотреть последнее уведомление, или кликнуть на раздел **Информация о системе** для просмотра информации о системе. Также можно запустить диагностику, кликнув на раздел Checkup. Кликните на раздел **Поддержка**, чтобы обратиться в службу технической поддержки Dell.

Если при открытии приложения SupportAssist в первый раз после установки вы выберите параметр **Автоматическое обновление** , агент SupportAssist автоматически загрузится и установится в режиме автоматической установки. Если функция **Автоматическое обновление** не была выбрана, для установки агента Dell SupportAssist вам потребуется вручную обновлять SupportAssist.

#### **Развертывание** SupportAssist **на нескольких устройствах**

Если вы хотите использовать SupportAssist для мониторинга нескольких устройств, установите SupportAssist и разверните общую конфигурацию на каждом устройстве для проведения контроля. Для получения дополнительной информации о развертывании SupportAssist на нескольких устройствах см. *[Руководство](http://www.dell.com/support/home/product-support/product/dell-suppasst-clnt-v1.0/manuals) по развертыванию [Dell SupportAssist](http://www.dell.com/support/home/product-support/product/dell-suppasst-clnt-v1.0/manuals) для ПК и планшетов*.

### <span id="page-8-0"></span>**Обнаружение проблемы и создание запроса на обслуживание**

Устройство, на которое вы установили Dell SupportAssist, периодически проверяется с целью профилактики возникновения потенциальных проблем аппаратного или программного обеспечения.

При обнаружении проблемы на вашем устройстве SupportAssist открывает мастер **Получение поддержки**, который позволяет отправить данные о проблеме в службу технической поддержки Dell. Страница **Предупреждение** мастера **Получение поддержки** отображает Право на сервисное обслуживание Dell для данного устройства, компонент, на котором была обнаружена проблема, и сведения о проблеме.

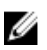

**ПРИМЕЧАНИЕ**: В мастере **Получение поддержки** также отображается извещение в случае, если проблема обнаружена на устройстве с Правом на базовое обслуживание Dell или истекшей гарантией, но запрос на обслуживание не создается автоматически. Для создания запроса на обслуживание для устройств с Правом на базовое обслуживание или истекшим сроком действия гарантии вам, возможно, потребуется обратиться в службу технической поддержки Dell.

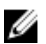

**ПРИМЕЧАНИЕ**: На устройствах с установленным SupportAssist мастер **Получение поддержки** не отображается. Тем не менее, проблема будет автоматически отправлена в службу технической поддержки Dell для создания запроса на обслуживание. Вы можете просмотреть сведения о запросе на обслуживание на портале Dell TechDirect по адресу [techdirect.com](https://techdirect.com).

#### **Компоненты**, **которые могут быть отправлены**

При обнаружении программой SupportAssist проблемы на вашем устройстве, запасная деталь может быть отправлена вам автоматически в зависимости от Права на обслуживание Dell для данного устройства.

Ниже перечислены компоненты, которые могут быть отправлены автоматически.

- Жесткий диск
- Оперативная память
- Оптический дисковод
- Клавиатура
- Мышь
- Аккумулятор
- Графический адаптер

#### <span id="page-9-0"></span>**Создание запроса на обслуживание для запасных деталей с возможностью отправки**

При обнаружении проблемы открывается мастер **Получение поддержки**. При обнаружении проблемы с комплектующими, которые могут быть отправлены, при отправке описания проблемы, SupportAssist требует, чтобы отправитель ввел адрес доставки, на который должна быть отправлена комплектующая деталь.

1. В мастере **Получение поддержки** нажмите кнопку **Далее**.

Отображается страница Dell My Account.

- 2. Выполните одно из следующих действий:
	- Если у вас уже есть My Account, выберите **Использовать существующий вход в** My Account и нажмите **Далее**. На странице **Вход в учетную запись** Dell введите в имя пользователя и пароль учетной записи, а затем нажмите **Вход**.
	- Если у вас нет My Account, выберите параметр **Создать имя для входа в** My Account, чтобы создать новую учетную запись.
- 3. На страницеDell My Account нажмите кнопку **Далее**.

Отображается страница **Контактная информация**.

- 4. На странице **Контактная информация** укажите **Имя** и **Фамилию**, **Номер телефона**, **Адрес электронной почты** и **Предпочтительный способ связи** в соответствующих текстовых полях.
	- a. В дальнейшем, если вы захотите, чтобы запрос на обслуживание создавался автоматически по обнаружению проблемы, выберите пункт **Автоматически создать запрос на обслуживание при обнаружении неисправности**.
	- b. Если вы предпочитаете получать уведомление о предупреждениях и запросах на обслуживание по электронной почте, выберите **Получать уведомление о предупреждениях и запросах на обслуживание по эл**. **почте**.
- 5. Нажмите на кнопку Next (**Далее**).
- 6. На странице **Сведения о доставке** введите реквизиты отгрузки и нажмите кнопку **Далее**. Отображается окно **Проверить адрес доставки**.
- 7. Выполните одно из следующих действий:
	- Если вы хотите сохранить указанный вами адрес, нажмите кнопку **Да**.
	- Если вы хотите исправить и сохранить адрес, нажмите кнопку **Нет**.
- 8. Отображается страница **Запрос на обслуживание создан**.

На этой странице находится номер запроса на обслуживание, а также ссылка, которая позволяет отслеживать состояние запроса на обслуживание.

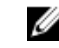

**ПРИМЕЧАНИЕ**: Запишите номер запроса на обслуживание. Этот номер запроса на обслуживание можно использовать при обращении в службу технической поддержки Dell для решения данной проблемы.

9. Нажмите **Готово**.

На ваш адрес электронной почты будет отправлено сообщение с подтверждением.

#### **Создание запроса на обслуживание для запасных деталей**, **которые не могут быть отправлены**

1. В мастере **Получение поддержки** нажмите кнопку **Далее**, чтобы подтвердить создание запроса на обслуживание в службу технической поддержки Dell.

Отображается страница Dell My Account.

- <span id="page-10-0"></span>2. Выполните одно из следующих действий:
	- Если у вас уже есть My Account, выберите **Использовать существующий вход в** My Account, введите имя пользователя и пароль My Account и нажмите **Вход в систему**.
	- Если у вас нет My Account, нажмите **Создать имя для входа в** My Account.
- 3. Нажмите на кнопку Next (**Далее**).

Отображается страница **Контактная информация**.

- 4. На странице **Контактная информация** укажите **имя** и **фамилию**, **номер телефона**, **адрес электронной почты** и **предпочтительный способ связи** в соответствующем текстовом поле.
	- a. В дальнейшем, если вы захотите, чтобы запрос на обслуживание создавался автоматически по обнаружению проблемы оборудования, выберите **Автоматически создать запрос на обслуживание при обнаружении отказа оборудования**.
	- b. Если вы предпочитаете получать уведомление по электронной почте при создании запроса на обслуживание, выберите **Получать уведомление электронной почты при генерировании нового запроса на обслуживание**.
- 5. Нажмите на кнопку Next (**Далее**).

Появится страница **Сводка**. Генерируется номер запроса на обслуживание и его создание завершается успешно.

6. Нажмите **Готово**.

Вам будет отправлено уведомление по электронной почте после успешного создания запроса на обслуживание.

#### **Отключение уведомлений о проблеме**

Вы можете временно или навсегда отключить получение уведомлений о проблемах, обнаруженных на вашем устройстве.

Чтобы временно отключить получение уведомлений о проблемах, нажмите кнопку **Напомнить позже** в окне **Получение поддержки**. Уведомления для одной и той же проблемы, которая может произойти с компонентом, в течение следующих 24 часов будут отключены.

Чтобы навсегда отключить уведомления о проблеме, нажмите кнопку **Не напоминать снова** в окне **Получение поддержки**.

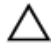

**ОСТОРОЖНО**: **Если вы выберите пункт Не напоминать снова**, **уведомления для одной и той же проблемы**, **которая может произойти с компонентом**, **будут полностью отключены**.

# <span id="page-11-0"></span>**Удаление** SupportAssist

- 1. Нажмите клавишу с логотипом Windows. Появится меню или экран пуска.
- 2. Выберите **Панель управления**.
- 3. Выполните одно из следующих действий в зависимости от операционной системы.
	- В операционной системе Microsoft Windows 8 или Windows 10 нажмите кнопку **Удаление программы** в меню **Программы и компоненты**.

4

- В операционной системе Microsoft Windows 7:
	- 1. Нажмите кнопку **Программы**.
	- 2. Нажмите **Добавить или удалить программы**.
- В операционной системе Microsoft Windows Vista:
	- 1. Нажмите кнопку **Программы и функции**.
	- 2. Нажмите **Установка и удаление программ**
- В операционной системе Microsoft Windows XP выберите **Установка и удаление программ**.
- 4. Щелкните правой кнопкой мыши **Агент** Dell SupportAssist, а затем нажмите **Удалить**.
- 5. Если вам будет предложено подтвердить удаление, нажмите **Да**.
- 6. Щелкните правой кнопкой мыши **Агент** Dell SupportAssist и нажмите **Удалить**.
- 7. Если вам будет предложено подтвердить удаление, нажмите **Да**. SupportAssist и агент SupportAssist будут удалены.

### <span id="page-12-0"></span>**Часто задаваемые вопросы**

#### **Как мне проверить**, **установлены ли** SupportAssist **и агент**  SupportAssist?

Агент SupportAssist загружается и устанавливается автоматически, если вы установите или обновите SupportAssist. Чтобы проверить, установлены ли SupportAssist и агент SupportAssist, проверьте наличие имени программы SupportAssist и **агента** Dell SupportAssist в **Панель управления**, **> Все элементы панели управления**, **> Программы и функции**.

#### **Как выбрать различные категории**, **для которых я хотел бы получать уведомления**?

Вы можете выбрать тип уведомления в окне параметров SupportAssist.

#### **Как запланировать сканирование оборудования**?

Нажмите на значок **Параметры** в окне SupportAssist для планирования сканирования оборудования. Поставьте соответствующий флажок во вкладке Checkup. Имеется возможность запланировать сканирование **Еженедельно**, **Ежемесячно** или **Ежеквартально**.

#### **Где я могу изменить мой контактный адрес или адрес доставки**?

Чтобы изменить сведения о контакте или адресе доставки, нажмите значок **Параметры** в окне SupportAssist и выберите **Изменить сведения о контакте и адресе доставки**.

#### **Я загрузил и установил** SupportAssist, **но** SupportAssist Agent **не был установлен автоматически**. **Как загрузить и установить** SupportAssist Agent?

Если агент SupportAssist не был загружен и установлен автоматически, в окне SupportAssist создается уведомление, сообщающее о том, что агент SupportAssist недоступен. Чтобы загрузить и установить агент SupportAssist вручную, нажмите на данное уведомление. Чтобы получить более подробную информацию по установке агента SupportAssist см. раздел *Руководство по развертыванию Dell SupportAssist для ПК и планшетов* по адресу [Dell.com/SupportAssist](http://www.dell.com/supportassist).

#### <span id="page-13-0"></span>**Я случайно отменил уведомление о неисправности**. **Как и где получить уведомление еще раз**, **чтобы просмотреть сведения о неисправности**?

Если вы отмените уведомление, оно по-прежнему будет доступно в разделе **Уведомления** SupportAssist. Можно просматривать сведения о проблеме из раздела **Уведомления**. Тем не менее уведомление действует только в течение 24 часов.

#### **В адресе доставки отображается адрес** Dell My Account. **Можно ли изменить его на новый адрес на момент создания запроса на обслуживание**?

По умолчанию отображается адрес, указанный вами в Dell My Account. Вы можете изменить **Адрес доставки**  на адрес на момент создания запроса на обслуживание в мастере **Получение поддержки** и продолжить создание запроса с новым адресом.

#### **Как изменить параметрНе напоминать снова**, **выбранный ранее для действий при обнаружении проблемы**?

Чтобы изменить параметр **Не напоминать снова** для действий при обнаружении проблемы, необходимо удалить SupportAssist и переустановить его. Теперь SupportAssist сможет определять и уведомлять вас о всех проблемах, обнаруженных на устройстве. Для получения более подробной информации о функции **Не напоминать снова**, см. раздел Отключение [уведомлений](#page-10-0) о проблеме.